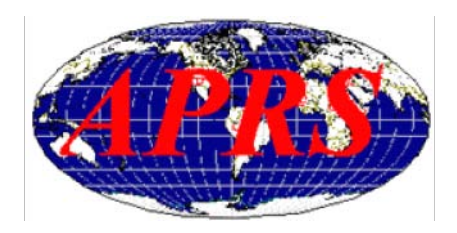

#### APRS avec AGWTracker

### 1.1 … **Pré requis**

- Pc et compatible x86 500Mhz, 512Mb mémoire
- Une interface carte son avec commutation PTT via port COM (SB, Signalink, Digi1 etc.)
- Logiciel d'émulation AX25 et TNC : AGWpe (Packet engine)
- Logiciel de trafic APRS AGWTracker (balise, messages, clusters, WX etc.)
- Un émetteur VHF avec discri sur 144.800

### 1.2 … **AGWpe** (Packet engine AX25)

AGWpe (Packet engine), comme son nom original l'indique, c'est un moteur du protocole AX25 qui émule aussi un TNC afin de pouvoir utiliser le protocole AX25 avec une interface de carte son. (attention le moteur AGWpe n'est pas le logiciel de trafic APRS !! c'est juste un émulateur de TNC)

Tout d'abords nous téléchargeons le logiciel d'émulation TNC AX25 disponible sur le site <http://www.f5kav.org/> nommé : **AGWpe** (Packet engine).

C'est un logiciel qui ne s'installe pas, il suffit de le décompresser avec winzip et démarrer l'exécutable « AGW Packet Engine.exe » , une fois demarré on se dirige dans la barre des taches en bas a droite et on clique sur l'application AGWpe avec un clic du bouton gauche et on entre dans le menu « propriétés » puis « Nouveau port » pour créer un TNC virtuel puis on clique sur « OK »

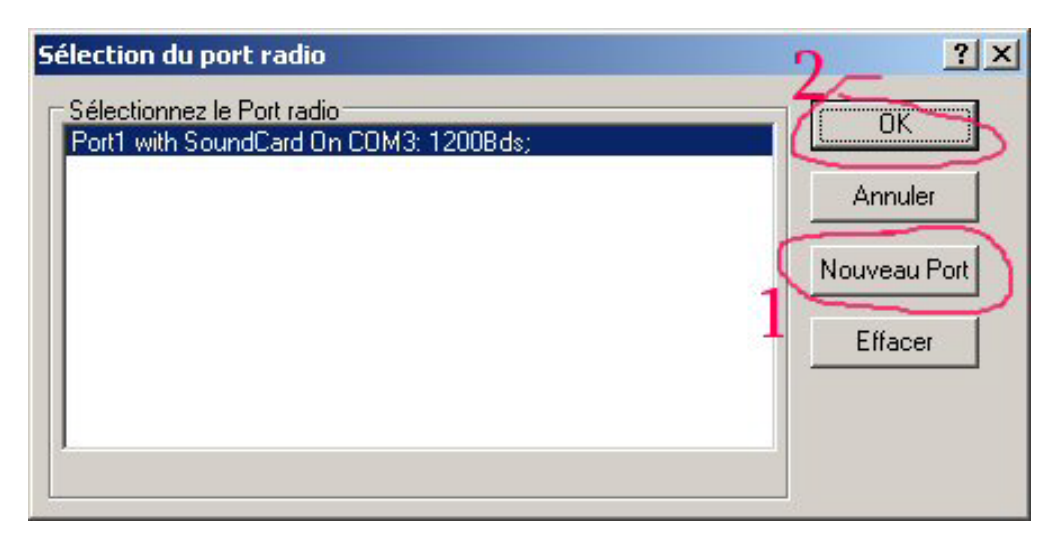

Dans la fenêtre suivante nous allons configurer le TNC virtuel (NOM, vitesse etc.)

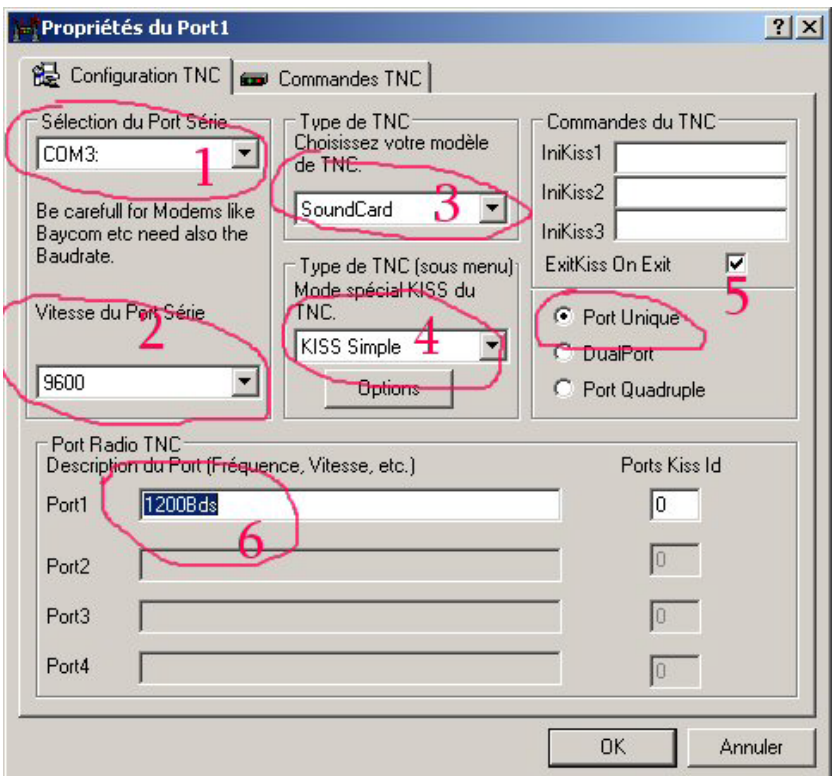

- 1: Sélection du port COM PTT
- 2: Sélection de la vitesse du port serie
- 3: Sélection du type de TNC
- 4: Mode du TNC
- 5: Type de TNC (en cas de TNC multiple)
- 6: Description (intitulé) du TNC qu'on retrouvera dans AGWTracker

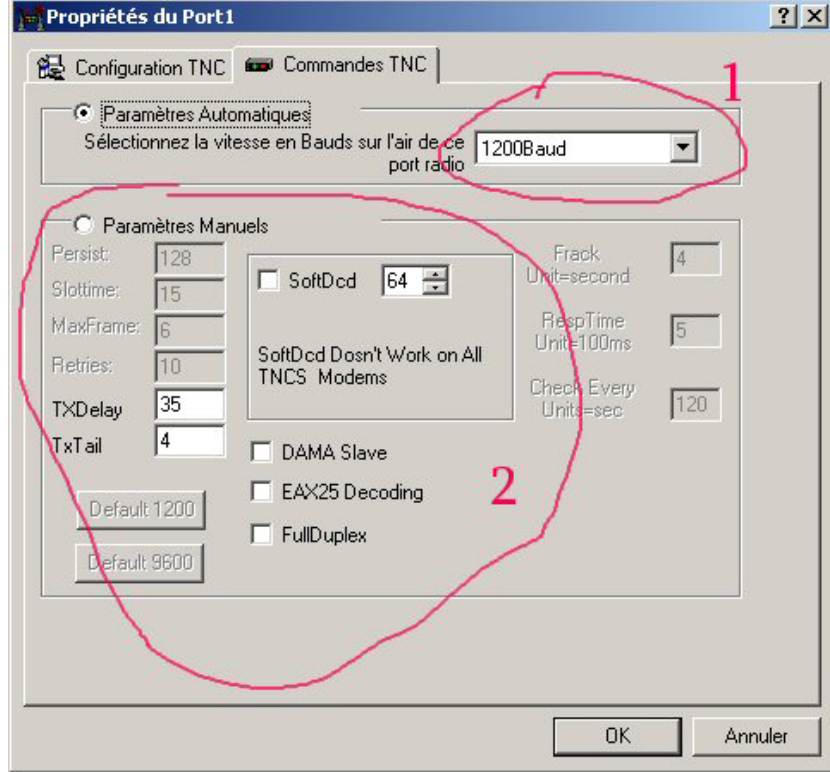

Dans l'onglet TNC on règle la vitesse de sortie du packet ici 1200bps pour l'APRS, on laisse le reste par defaut, si on rencontre des problèmes d'émission on décoche « FULL DUPLEX » puis on valide, et on redémarre le logiciel puis faut laisser tourner le logiciel en arrière plan.

## 1.3 … **AGWTracker** (Logiciel APRS)

AGWTracker (Logiciel de trafic APRS), c'est un logiciel de trafic APRS, tout y est, balises, CQ, GPS, cartes, messages, DXClusters, WX, etc. Très simple d'utilisation et de mise en œuvre, à la portée de tous donc.

Tout d'abords nous téléchargeons le logiciel de trafic APRS disponible sur le site<http://www.f5kav.org/> nommé : **AGWTracker**.

On installe le logiciel puis on l'exécute. Et direction « **outils** » puis « **paramètres** » et onglet « **Port** »

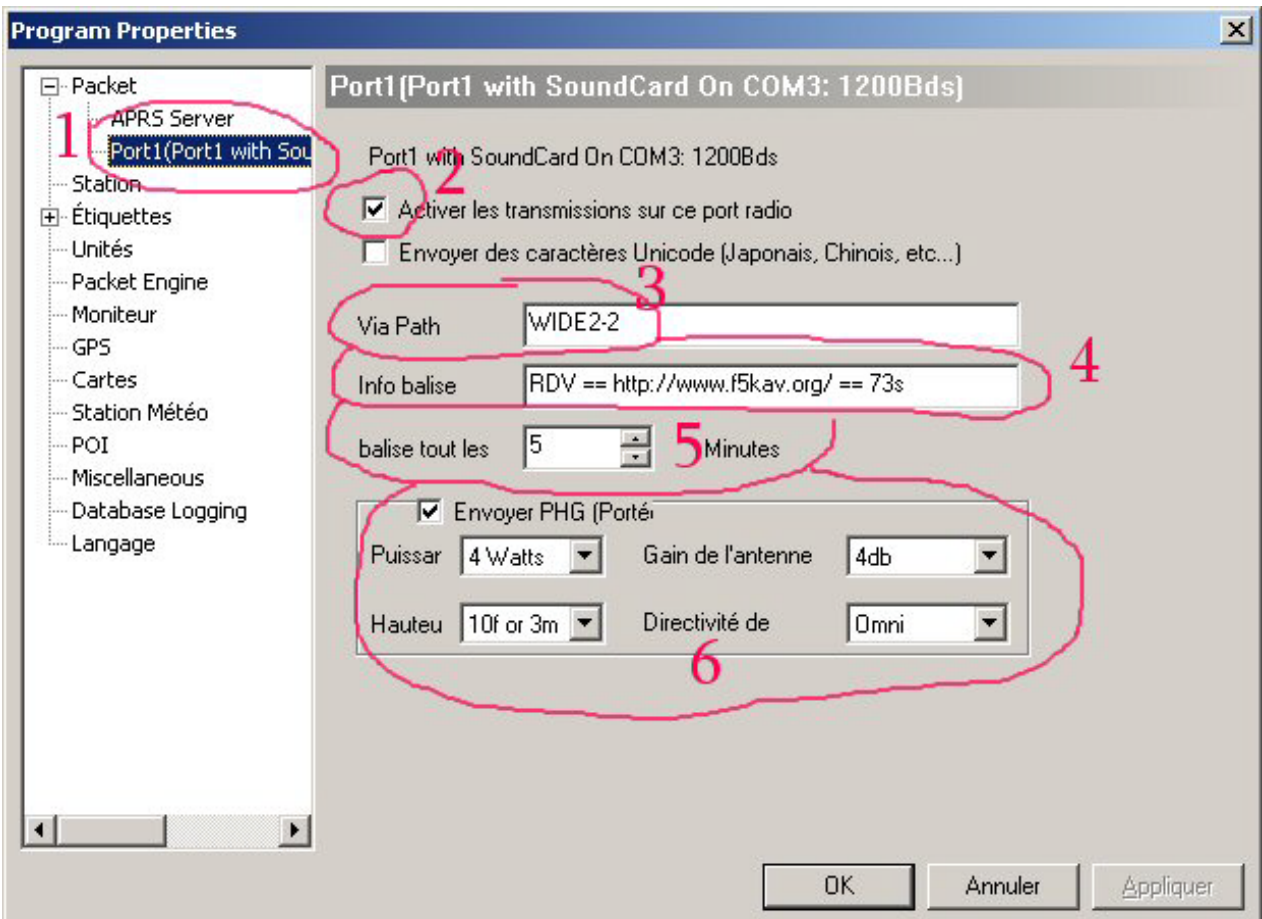

1: On sélectionne le TNC virtuel que nous avons créé avec **AGWpe**

2: On active le TNC sur ce port radio avec carte son

3: On sélectionne le routage, en station fixe on utilise « WIDE2-2 » nous verrons plus loin les autres configurations possibles de routage des packets sur le réseau APRS.

4: On entre ce qu'on veut dans l'info balise (infos qui apparaîtront sur APRS.FI)

5: On choisit le délai d'émission de la balise (en fixe toutes les 30min suffisent)

6: On entre les infos PHG (Power Height Gain)

On valide la config en cliquant sur « **OK** »

Apres on se dirige vers l'onglet « **station** »

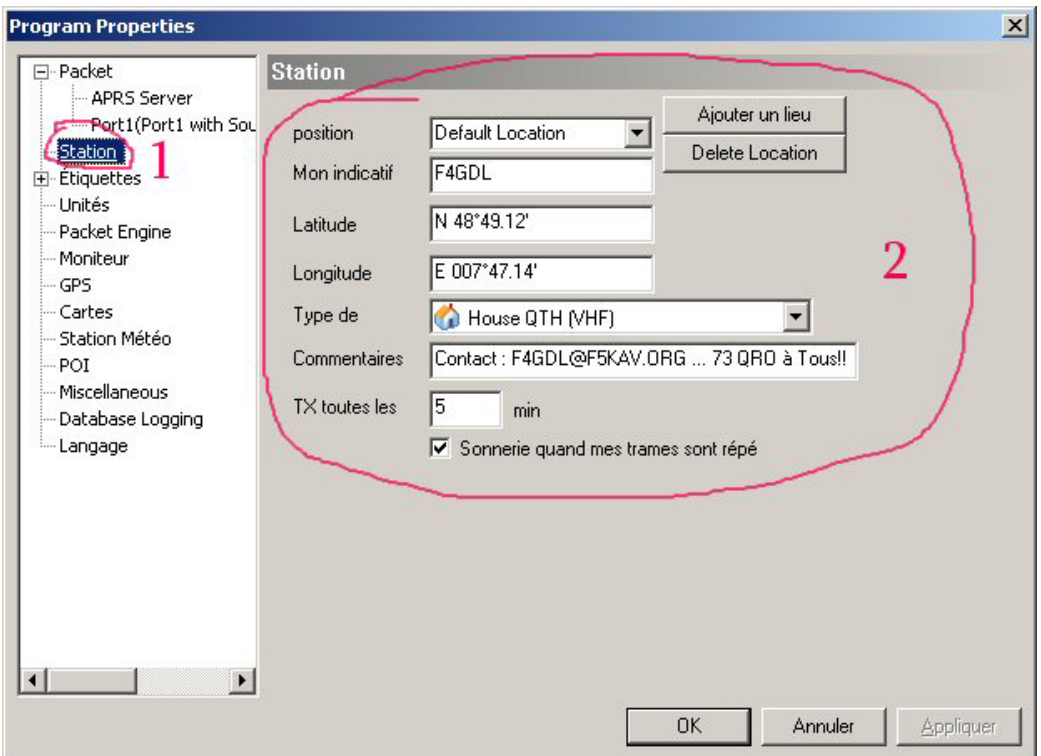

1: Onglet « **station** », se sont les infos qui seront transmises sur la carte de APRS.FI par l'intermédiaire d'un DIGIPEATER

2: On rempli toutes les cases avec les infos qui vont bien, indicatif, (FXXXX), on n'utilisera pas d'identificateur (SSID) supplémentaire car en fixe et en station principale c'est l'indicatif tout cours qu'on utilise. (Nous verrons plus loin les différents (SSID) identificateurs APRS, mobile, portable, DIGI etc.)

On valide la configuration avec « **OK** » il reste plus qu'à attendre la transmission de la balise de votre station pour vous voir apparaître sur APRS.FI.

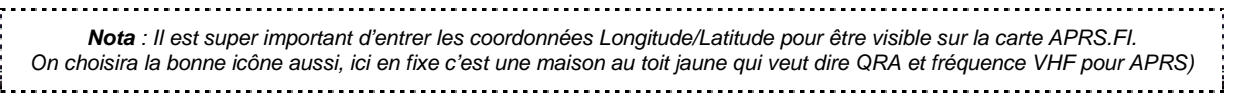

Pour trouver les coordonnées GPS je vous recommande googlemaps :<http://maps.google.fr/>

| Google maps<br>Trouvez adresses, commerces et points d'intérêt                                               | Recherche Google Maps<br>Afficher les options de recherche                                                                                                    |
|----------------------------------------------------------------------------------------------------|----------------------------------------------------------------------------------------------------|
| Itinéraire Mes cartes                                                                                        | mprimer X Envoyer @ Lien<br>$\ll$                                                                                                    |
| <b>Position Finder</b><br>De : position-finder.appspot.com                                                   | Plan<br>Satellite<br>Extras<br>Relief<br>Trafic<br>Boule<br>222                                                                                                    |
| Select panel: info   find   log (0)                                                                          | de la Bulle<br>ind Pasteur<br>ç                                                                                                    |
| Your position is<br>Latitude: N 48° 49.12<br>Longitude: E 7° 47.14<br>Append position to log<br>Show address | 図<br>Your position is<br>O<br>$\frac{3}{2}$<br>Latitude: N 48° 49.12<br>Rue Etroite<br>Longitude: E 7° 47.14<br>Itinéraire : Vers ce lieu - À partir de ce lieu<br>Rechercher à proximité - Enregistrer dans Mes cartes |
| Address with accuracy level unknown:<br>unknown                                                              | Collage River Rd<br>90<br><b>Intercliniques</b><br>La Moder<br>$\overline{a}$<br>Rue d<br>21<br>Filature<br>Mare aux                                                                                                    |
| Display format:<br>DD' MM.mm<br>$\Box$ Show leading zeroes in coordinates                                    | <b>California Strategie de Latine des</b><br>Rue du Despot<br>÷<br>Bleicher-Burkatzk<br>Odile                                                                                                    |
| Position Finder 1.8, Copyright 2007-2009, Thomas Dübendorfer                                                 | Rue Pinsons<br>Rue de la Mos<br>Rue du Maréchai Joffre<br>Rue du Renard<br>Rue de's<br>Main<br>Halbwax                                                                                                    |
| ы<br>Masquer                                                                                                 | la Romaine<br>Rue du Lose<br>Rue des Roses<br>Boulevard<br>Peinture<br>$R_{U\theta}$ de $\epsilon$<br>$8^{\circ}$                                                                                                    |
| <b>GPS</b> Location<br><b>Position Finder</b><br>E.                                                          | Cse Primaire<br>Rue<br>D Assurance<br>150m<br>Maladie<br>Ÿ<br>@2010 Google Données cartographiques @2010 Tele Allas - Conditions d'utilisation [<br>200 pieds                                                           |
| En attente de maps.google.fr                                                                                 |                                                                                                    |

# 1.4 … SSID (**Identificateurs APRS**)

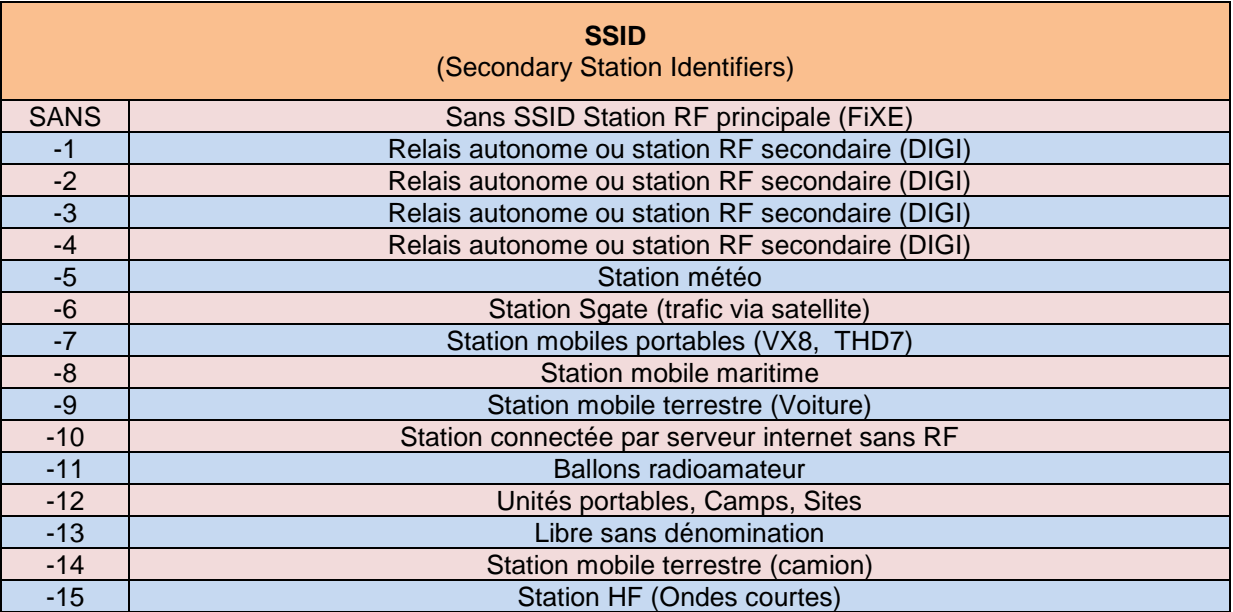

### 1.5 … Fréquences (**APRS**)

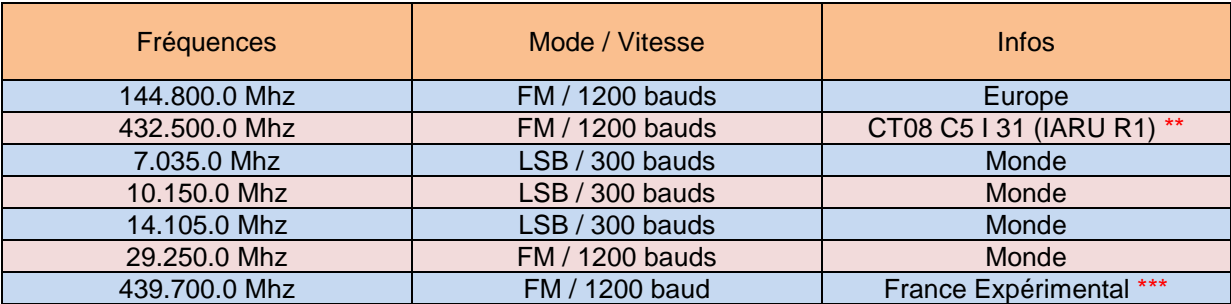

\*\* (1) Recommandation IARU région 1 conférence de Cavtat 2008-11. Nouvelle fréquence APRS dans le cas où la fréquence 144.800 Mhz ne peut être utilisée. Document de référence CT08 C5 I 31

\*\*\* P.A.R limitée suivant régions

### 1.6 … Balises et routage (**APRS PATH**)

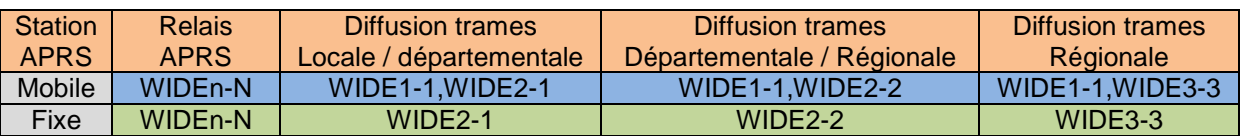

L'intervalle de la balise en station fixe est en général de **30 minutes**, c'est le délai préconisé par le site France APRS.

L'intervalle de la balise en station mobile est variable et dépends de différents paramètres, comme la vitesse du véhicule, le CAP du véhicule etc.

### Astuce :

Pour vérifier que vos paramètres sont corrects et vous voir apparaître sur APRS.FI, je vous recommande d'envoyer quelques trames manuellement et de rafraichir la carte APRS.FI après l'envoi de la trame.

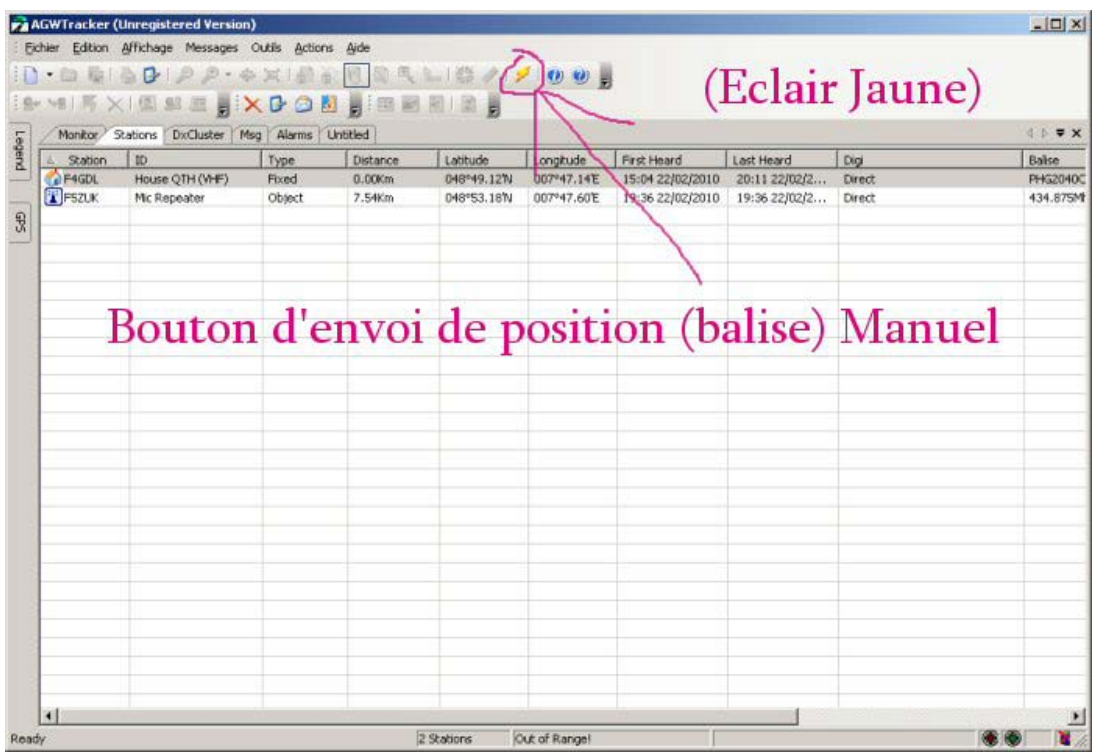

Ps : ce document est loin d'être complet sur les possibilités de l'APRS, je propose une aide de configuration TNC de BASE pour le trafic APRS avec une interface carte SON.

Je vous recommande les sites suivants si vous voulez approfondir vos connaissances en APRS et en connaître toutes ses subtilités et possibilités :

- Documents de F4ARO :<http://f4aro.free.fr/BoxFileZilla/Information%20APRS/>
- Site France APRS :<http://www.franceaprs.net/>
- Page APRS de ra.org :<http://www.radioamateur.org/aprs/>
- Site du APRS CLUB : http://aprs.free.fr/ /
- Site APRS.ORG :<http://www.aprs.org/>

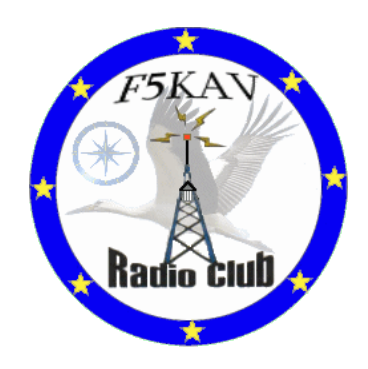